## 政采贷平台申请产品操作指南

### 一、登录政采贷平台:

1、百度搜索"武威市公共资源交易中心"网站或者直接输入网站 网址 <http://gzjy.gswuwei.gov.cn/>。进入武威市公共资源交易中心网站。 2、点击"武威市公共资源交易中心政采贷系统",跳转至"武威 市公共资源交易中心政采贷系统"对应网站。也可以直接输入"武 威市公共资源交易中心政采贷系统"对应网址

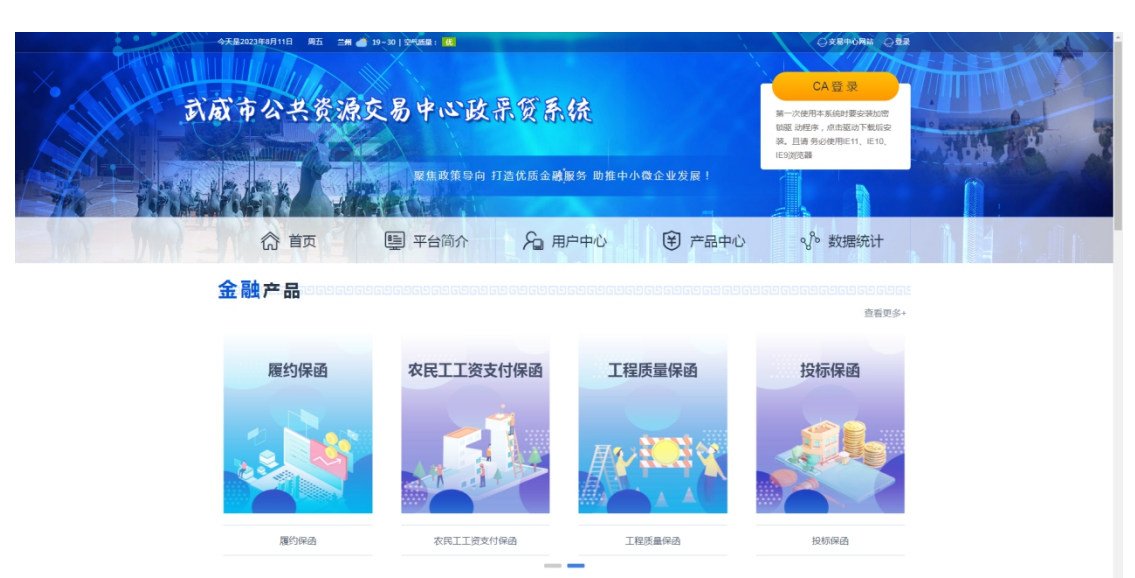

<http://121.199.19.151:8042/WWWSite/Index.aspx> 进入该网站。

3、点击产品中心查看对应金融机构金融产品,选择适用的产品点击 查看详情并点击立即申请。

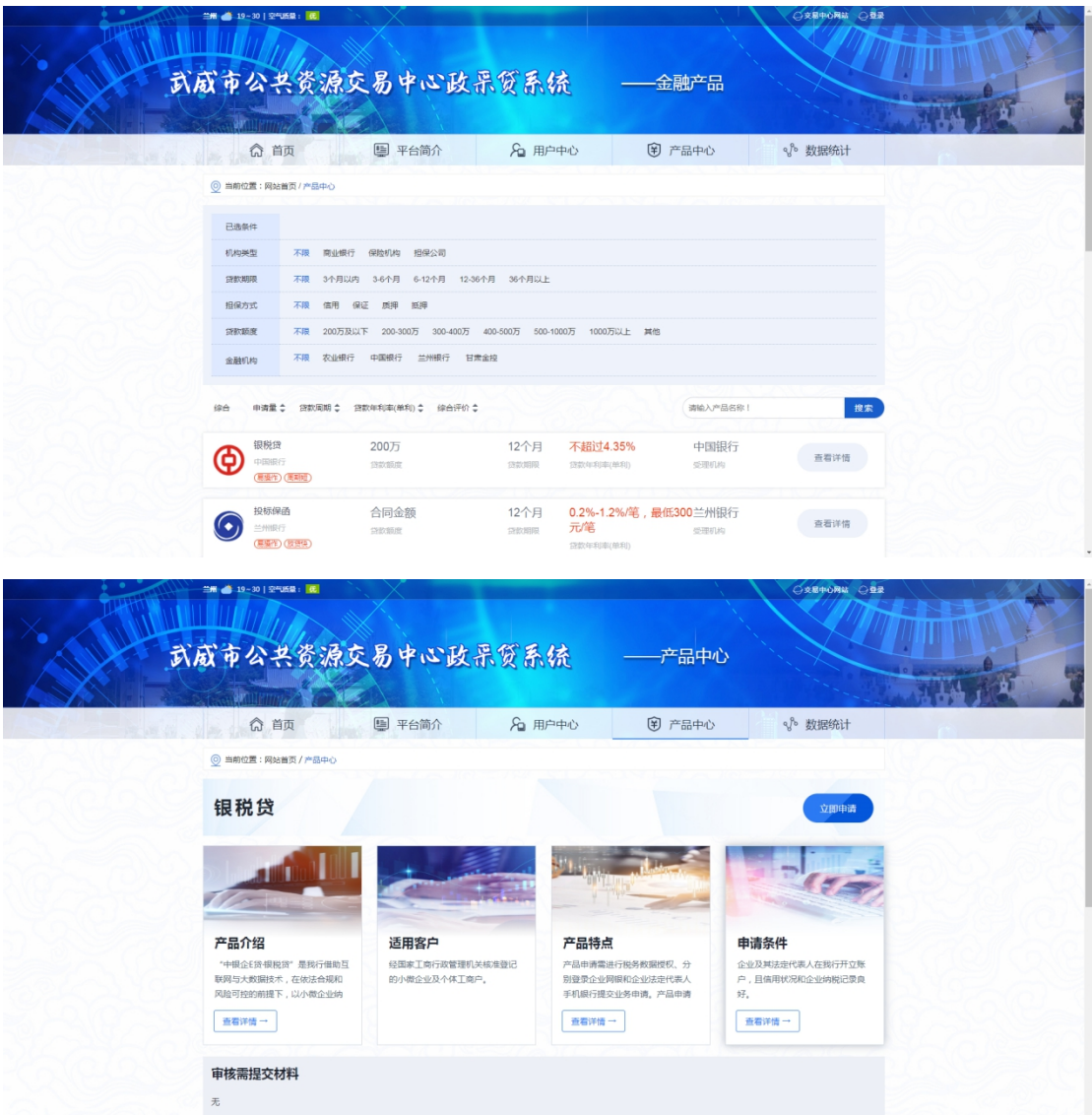

4、使用"甘肃省公共资源交易主体共享平台"账号密码或者证书 登录"武威市公共资源交易政采贷平台"。

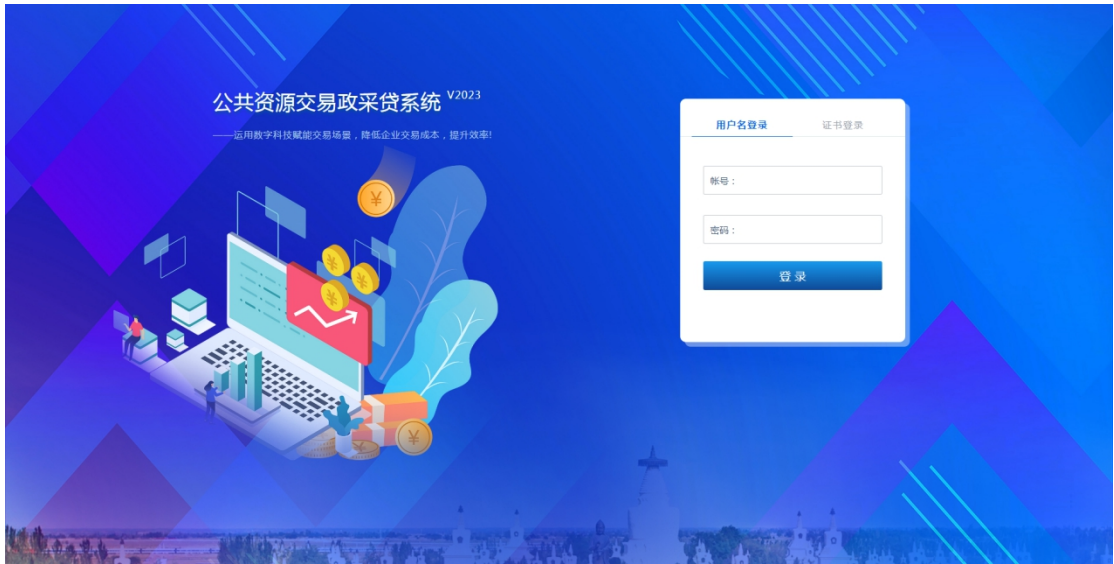

# 二、申请投标保函

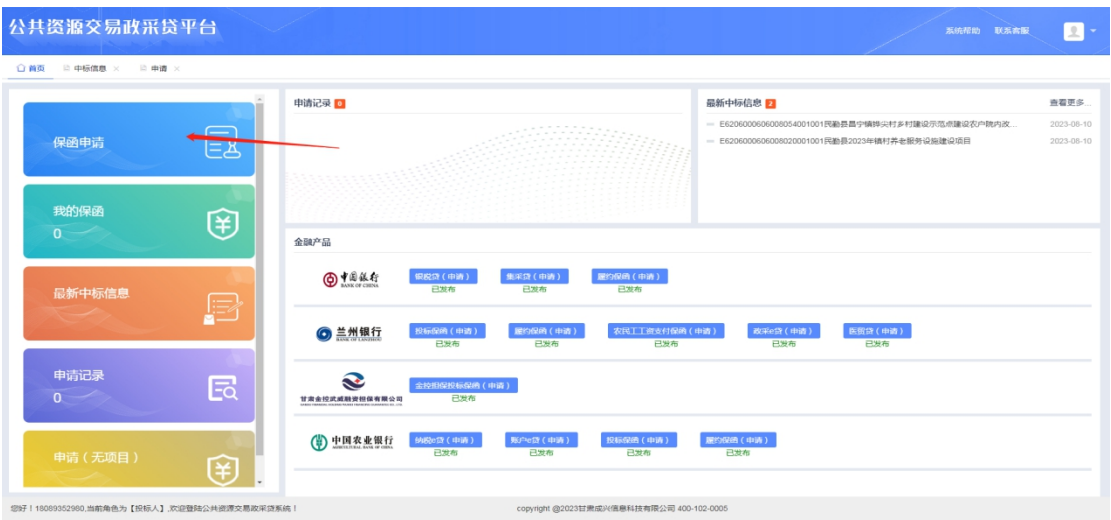

## 或者点击对应投标保函的金融产品

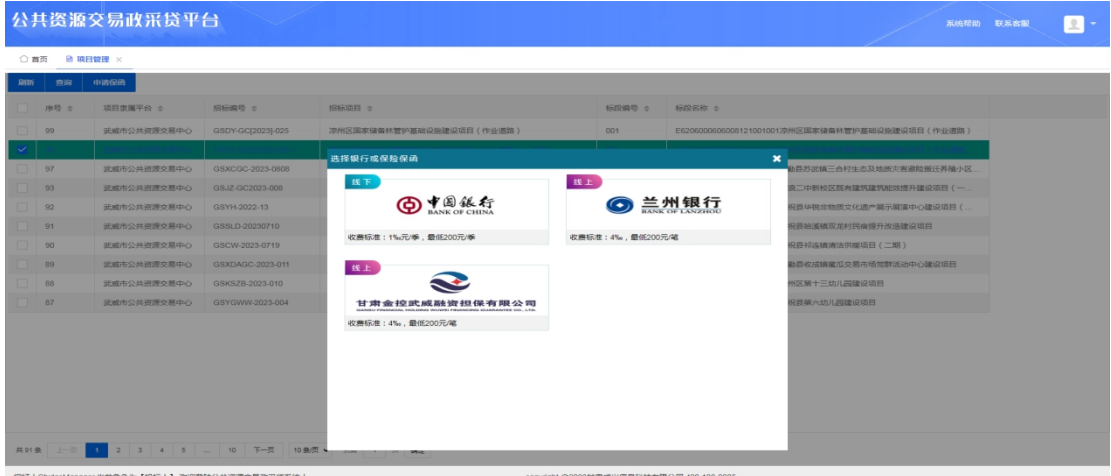

### 点击确定,进入申请流程。

4、进入申请流程:查看对应中标信息是否准确无误。

#### 申请保函内容如图

按要求录入信息,点击下一步即可。

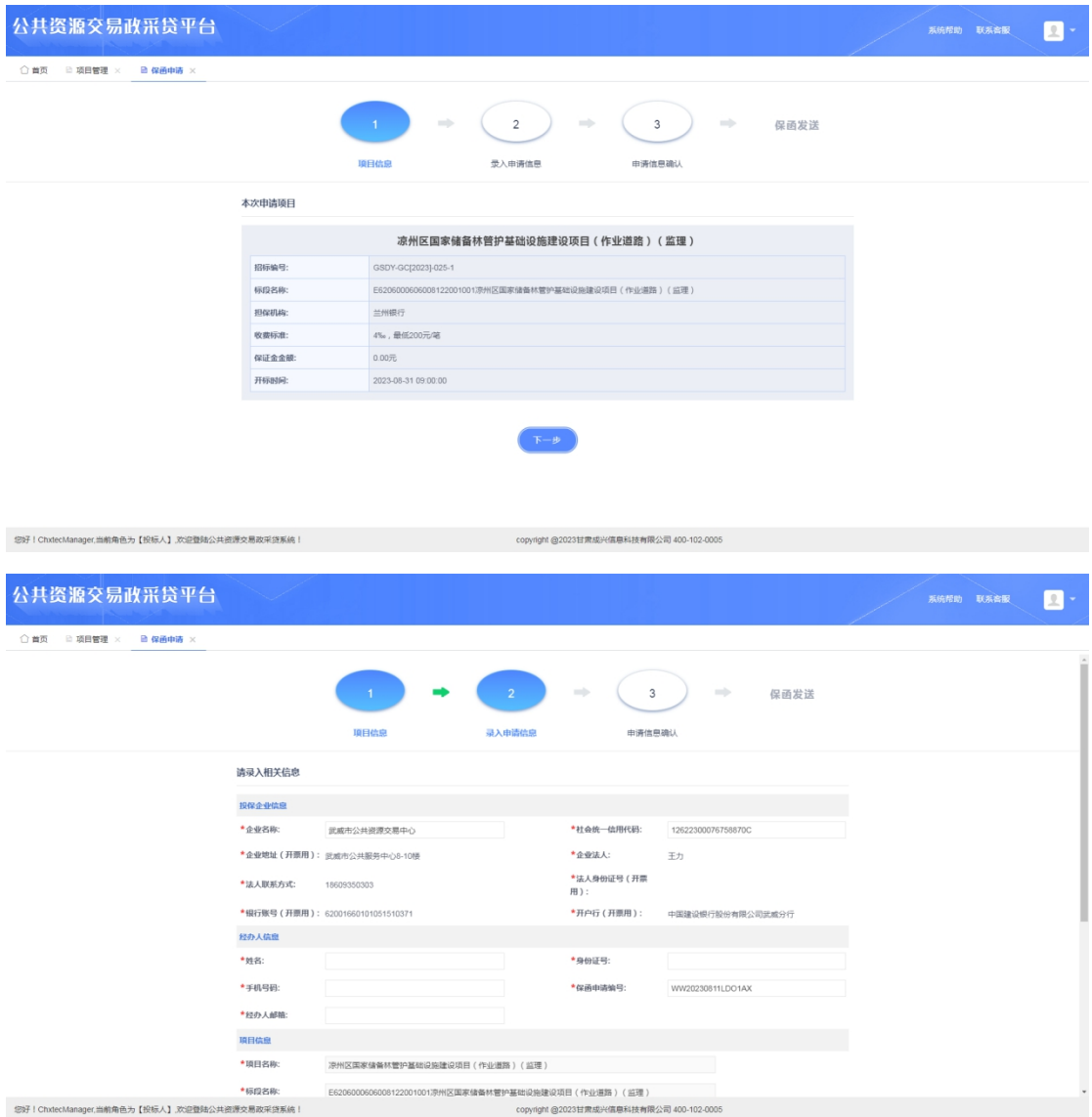

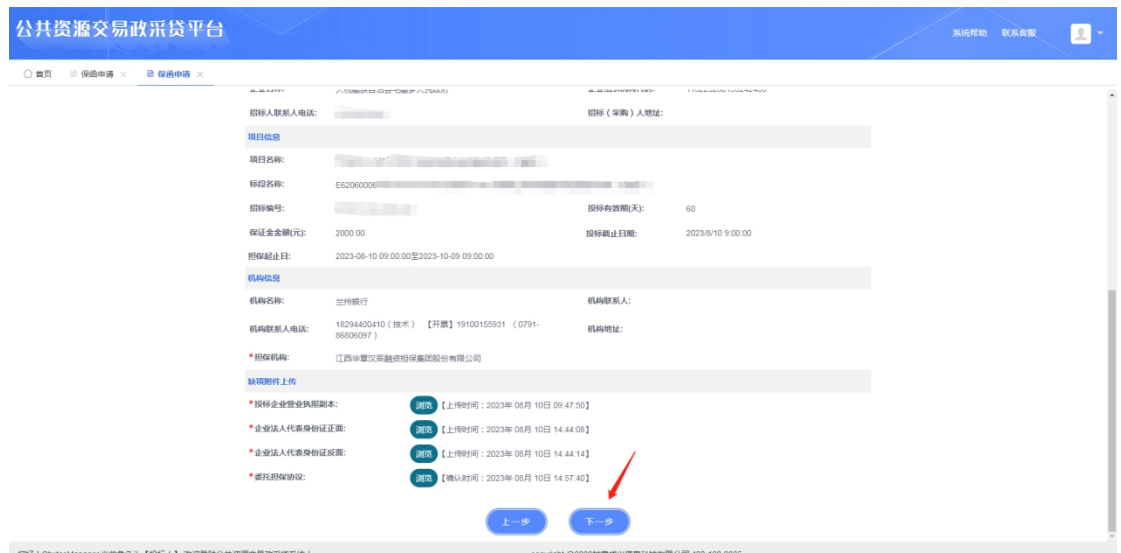

即信息发送至对应担保机构,跳转至对应担保机构系统。

## 三、申请金融产品:

1、登录成功以后,进入系统首页。选择对应机构的金融产品点击 申请,有两个选项"选择项目"和"直接添加"。

a 选择项目:针对对应中标项目申请金融产品。(3-6)

b 直接添加:用户可以直接申请适用金融产品,无需中标项目 信息。(7)

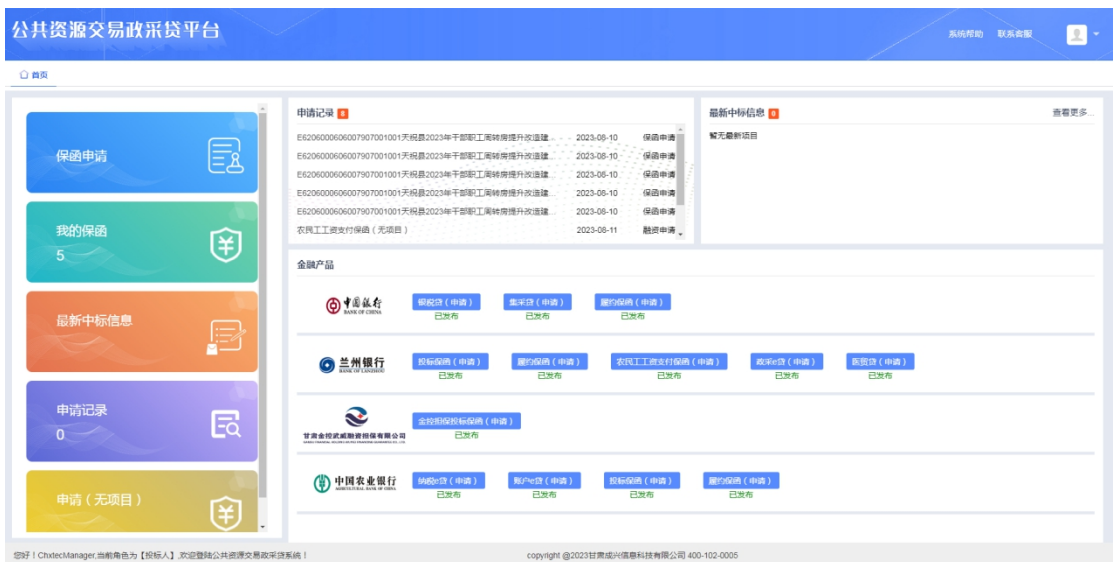

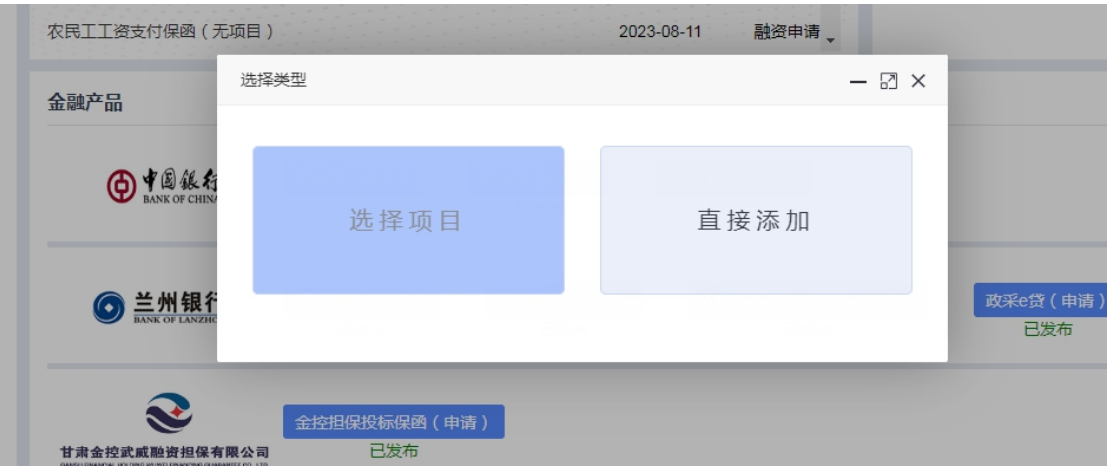

2、选择项目:点击选择项目最新中标信息列表,查看需要申请金融 产品的中标信息。或者点击最新中标信息按钮,查看中标信息列表。 如图:

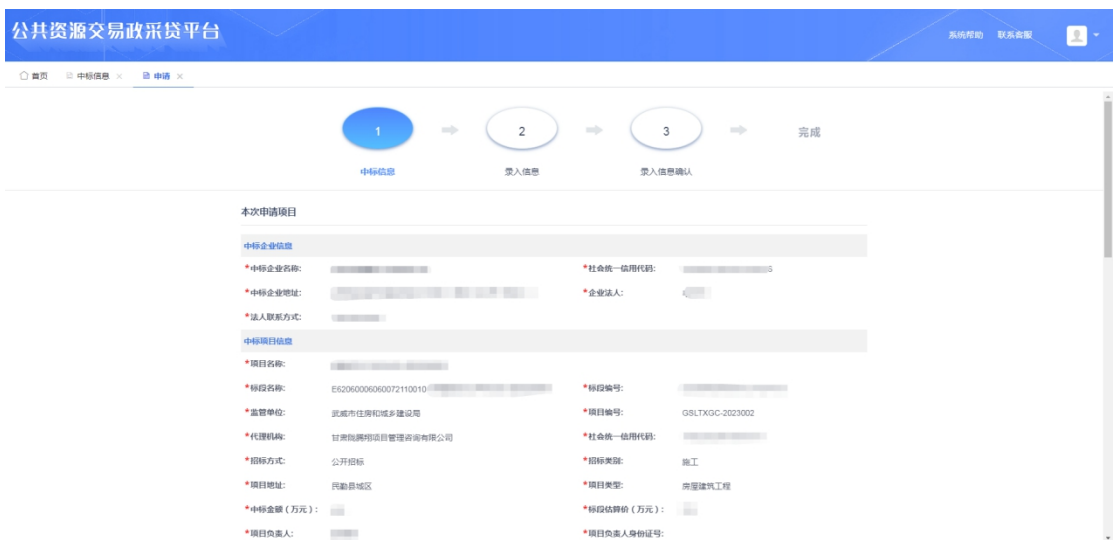

确认无误后点击下一步,录入相关信息。

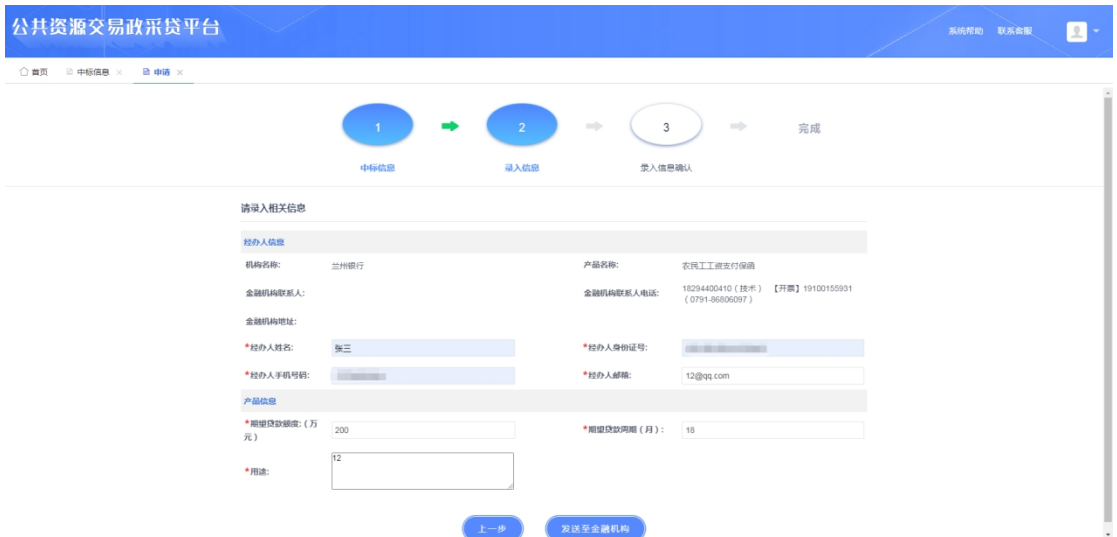

填写对应信息后,点击发送至金融机构。(将发送短信通知对应业务

人员进行产品办理)

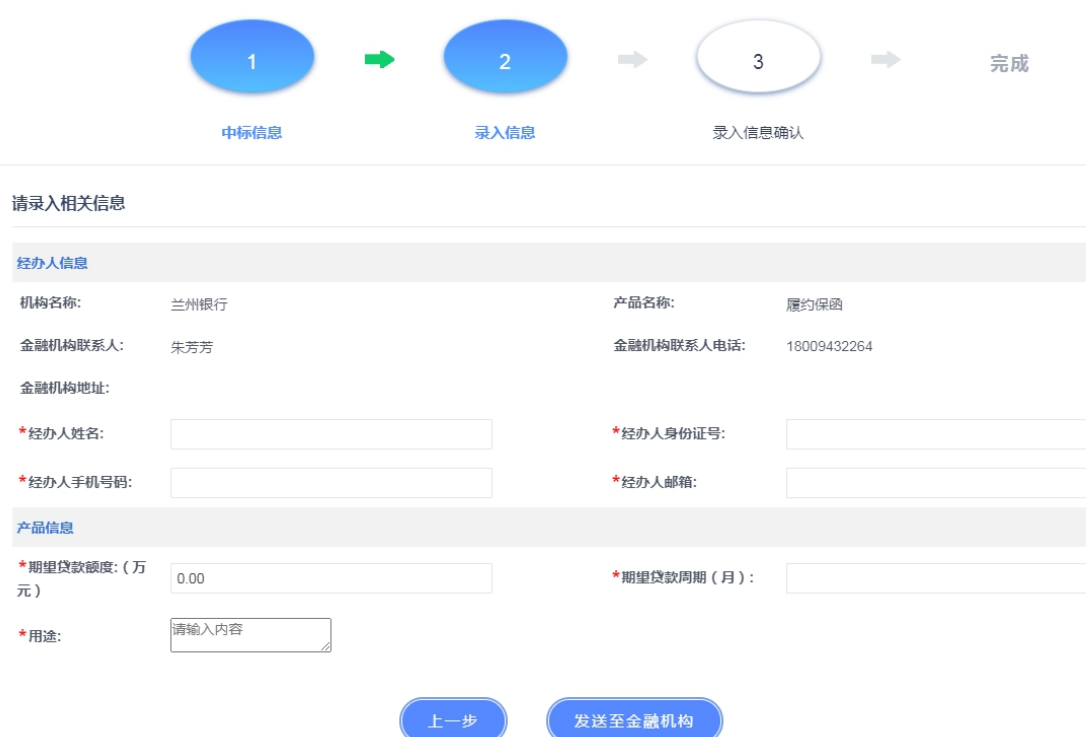

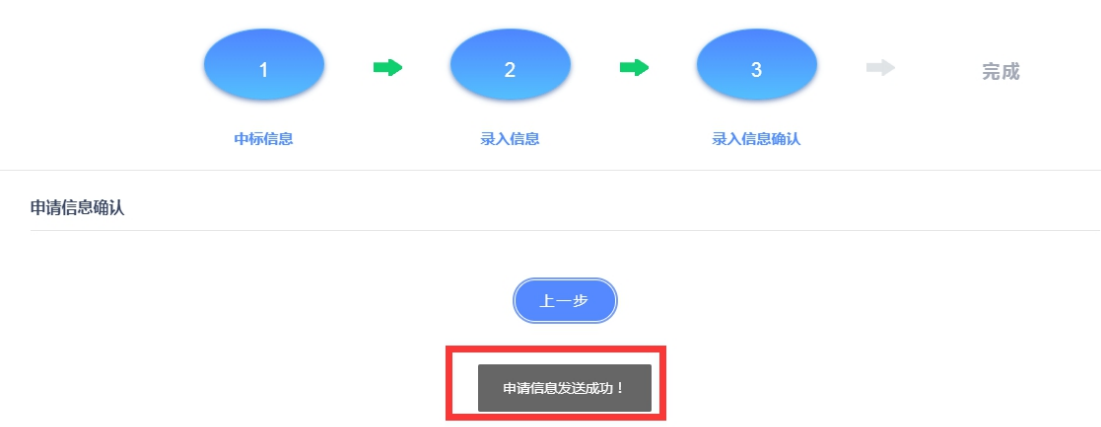

# 三、直接添加:

选择对应机构的金融产品点击申请,点击"直接添加"。

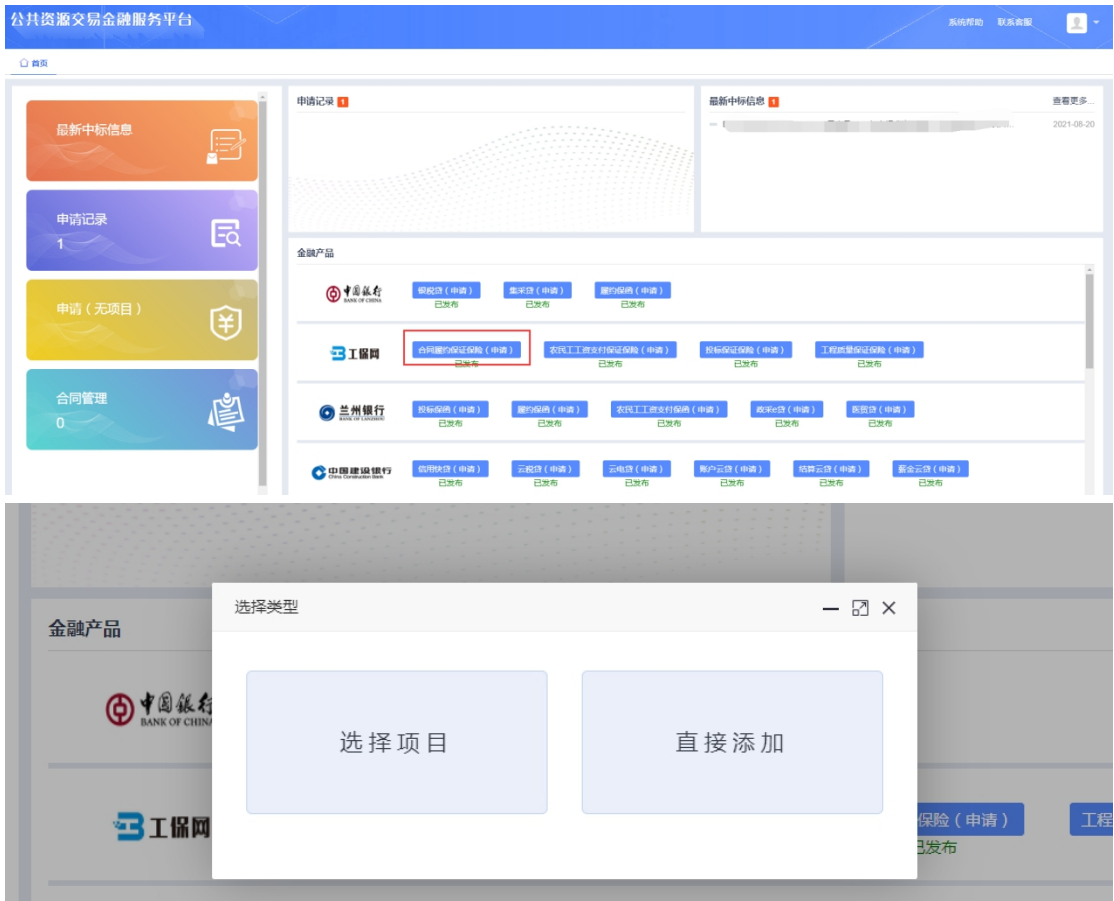

进入无项目申请流程:

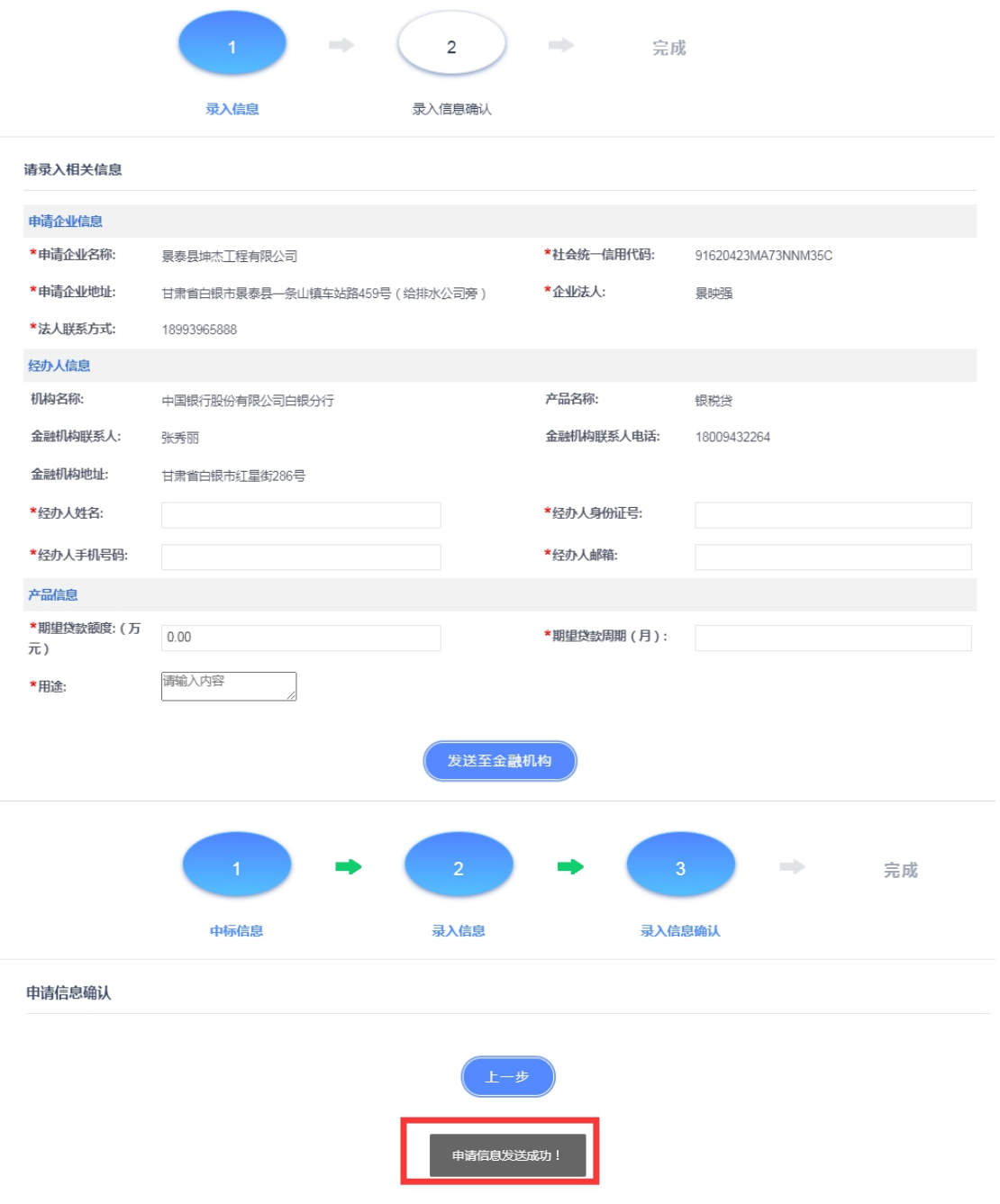